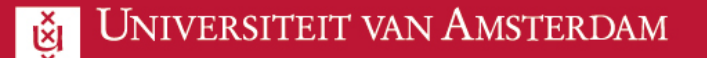

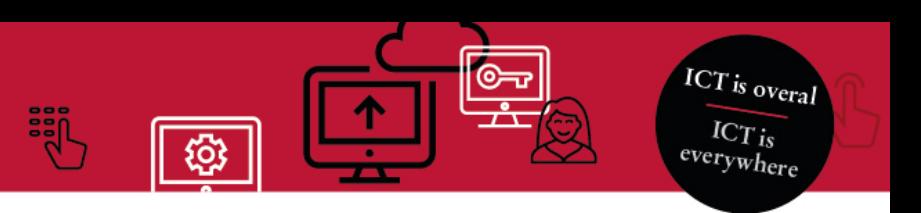

### **Handleiding Virtuele werkplek (macOS - NL)**

Met behulp van apps.uva.nl kun je een virtuele werkplek en individuele apps benaderen. Hier kun je dezelfde bestanden op o.a. OneDrive raadplegen zoals je normaal zou doen als je ingelogd bent op een UvA-computer. Deze handleiding laat zien hoe je de virtuele werkplek kunt starten op een eigen apparaat met macOS.

Bij het inloggen wordt gebruik gemaakt van Tweestapsverificatie. Meer informatie daarover lees je [hier](https://medewerker.uva.nl/content-secured/az/tweestapsverificatie/tweestapsverificatie.html) als medewerker en [hier](https://student.uva.nl/content/az/tweestapsverificatie/tweestapsverificatie.html) als student.

#### **Verschillende methoden voor toegang**

Standaard adviseren we om de virtuele ICT-werkplek te benaderen via de browser [\(web client\)](#page-2-0). Als je gebruik wilt maken van een andere methode kun je kiezen voor toegang via een app vanuit de [App Store.](#page-4-0) Per optie (browser of app) zijn er voordelen beschreven.

#### **Apps**

Je kunt ook gebruik maken van individuele apps, zoals Filemaker Pro, zonder de Desktop te openen. Klik hiervoor op één van de andere beschikbare apps nadat je bent ingelogd op apps.uva.nl. Na het selecteren van de gewenste app volg je stap 5 van het stappenplan: Toegang via een browser.

#### **Opslaan van bestanden**

Bestanden die je plaatst in de Download of Upload folder worden niet bewaard. Deze zijn direct weg nadat je uitlogt. Bestanden die worden opgeslagen op het bureaublad, in de folders Documents en Pictures, worden wel opgeslagen en bewaard na uitloggen. Ook is OneDrive beschikbaar. De upload folder is enkel beschikbaar in de web client.

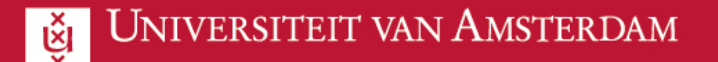

### **Voordelen per client**

Je kunt gebruik maken van drie verschillende clients met elk zijn eigen karakteristieken en voor- en nadelen.

#### **Toegang via een web client (browser)**

- **Installatie** 
	- Hier hoeft geen installatie voor plaats te vinden, deze werkt vanuit de browser voor ieder besturingssysteem en is snel bereikbaar. De link is:<https://apps.uva.nl/>

ICT is overal  $ICT_{is}$ verywhere

- Lokale bestanden
	- Toegang tot lokale schijven is vanuit de virtuele ICT-werkplekomgeving beperkt. Dit gaat per bestand via de Upload knop. Het bestand dat je via deze knop vanaf je eigen werkplek upload, komt in de Upload folder terecht.
	- Let op! De inhoud van de Upload folder wordt niet bewaard als je uitlogt.
- Bij zware grafisch intense applicaties (GPU), zoals AutoCAD, Solidworks, Inventor of HSMWorks, wordt de web client geadviseerd.

#### **Toegang via de Remote Desktop app**

- **Installatie** 
	- Installatie vindt plaats via de App Store.
- Lokale bestanden
	- Je kunt toegang tot lokale bestanden instellen.
- Bij zware grafisch intense applicaties (GPU), zoals AutoCAD, Solidworks, Inventor of HSMWorks, wordt de web client geadviseerd.

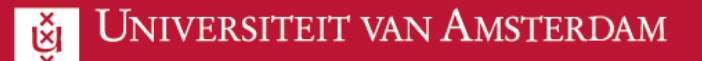

<span id="page-2-0"></span>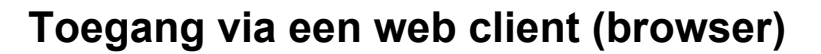

1. Open een **browser** (zoals Safari) en ga naar [https://apps.uva.nl.](https://apps.uva.nl/) Vul je UvA emailadres in en kies voor **Next**.

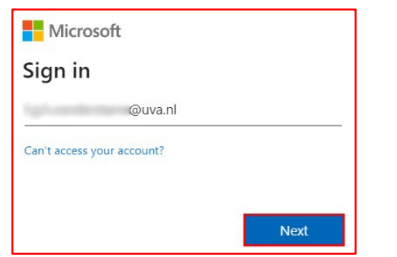

2. Vul hier je **wachtwoord** in en kies voor **Sign in**.

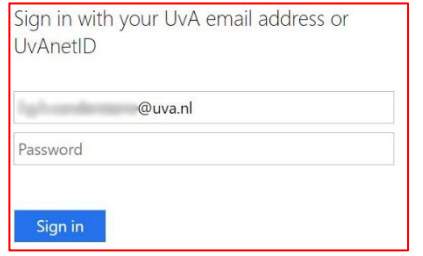

3. Je moet nu de aanmelding goedkeuren. Ga naar je mobiele apparaat en keur de aanmelding goed.

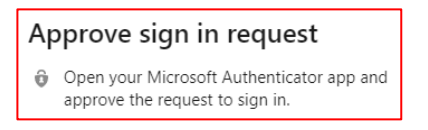

4. Klik op het **Desktop** icoon om de virtuele werkplek te openen.

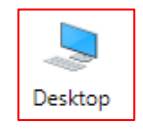

5. Kies welke resources je toegang wilt geven en klik op **Allow**.

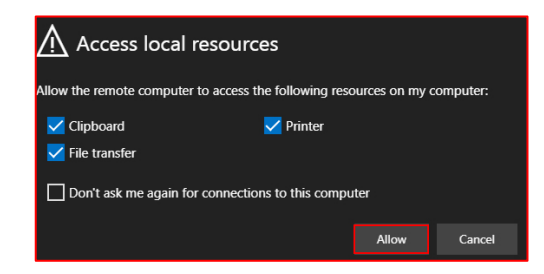

ICT is overal  $ICT_{is}$ everywhere

6. Er wordt nogmaals gevraagd om in te loggen. Vul het **wachtwoord** van jouw UvAnet-ID in en kies voor **Submit**.

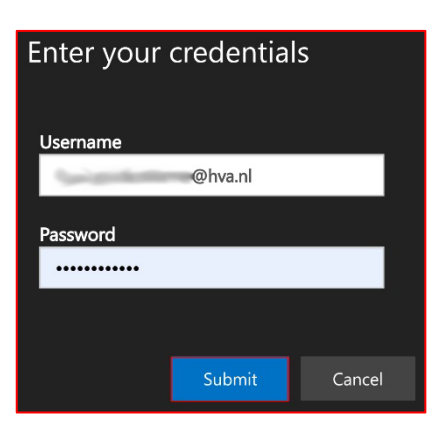

7. De virtuele werkplek wordt nu geladen.

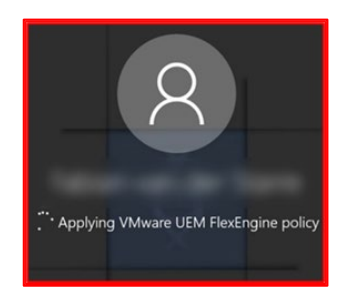

8. Je bent nu ingelogd en je kunt aan de slag met de virtuele werkplek van de UvA.

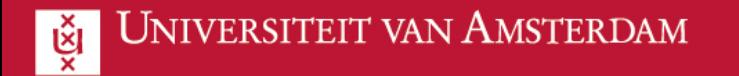

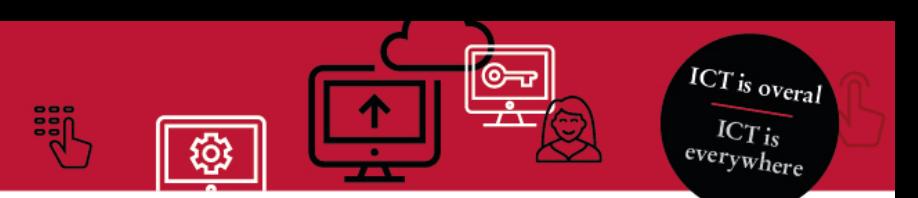

## **Lokale bestanden uploaden via de web client**

- 1. **Log in** op de Virtuele ICT-werkplek via [deze methode.](#page-2-0)
- 2. Klik rechtsboven op de **Upload knop.**

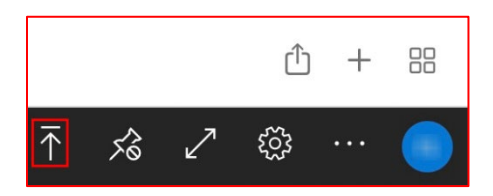

- 3. Selecteer het gewenste bestand en kies voor **Open**.
- 4. Open de **File Explorer** via het icoon op het bureaublad.

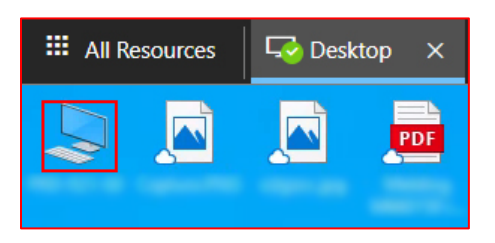

5. Klik op **Remote Desktop Virtual Drive on RDWebClient.** 

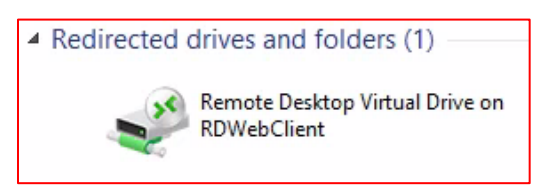

6. Open de **Uploads** folder.

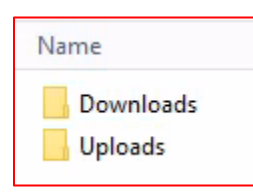

7. Het geuploade bestand is hier terug te vinden.

*Let op! De inhoud van de Upload folder wordt niet bewaard als je uitlogt.*

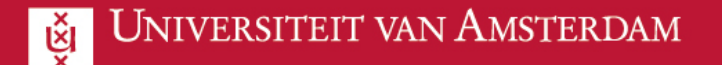

## <span id="page-4-0"></span>**Toegang via de App Store**

1. Open de **App Store**.

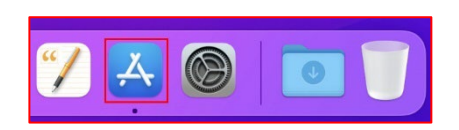

2. Zoek naar **Microsoft Remote Desktop** via de zoekbalk.

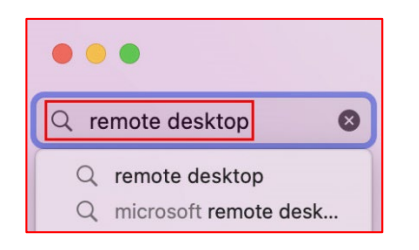

3. Klik op **Get**.

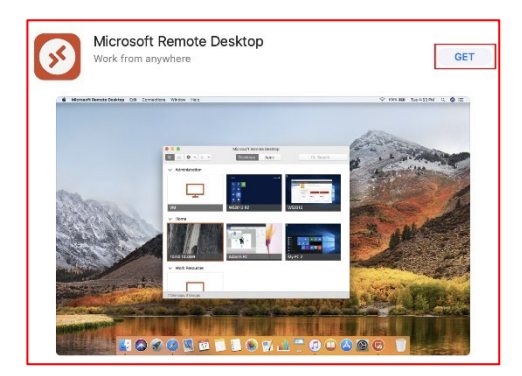

4. Kies voor **Install.**

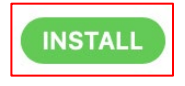

5. Wanneer de app geïnstalleerd is, kun je op **Open** drukken.

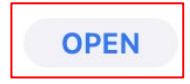

6. De app vraagt nu toegang tot bijvoorbeeld camera, microfoon en/of Bluetooth. Als je toegang wilt geven, kies je voor **OK**, **Yes** of **Continue**.

ICT is overal  $ICT_{is}$ everywhere

7. Klik op **Workspaces.**

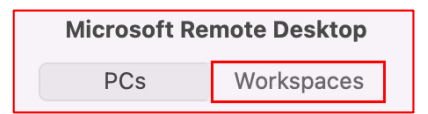

8. Kies voor **Add Workspace.** 

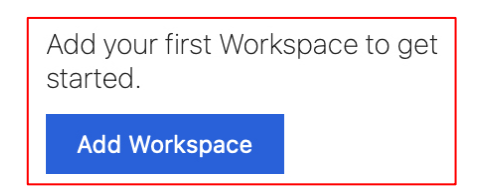

9. Voer de volgende **Workspace URL** in: [https://rdweb.wvd.microsoft.com](https://rdweb.wvd.microsoft.com/)

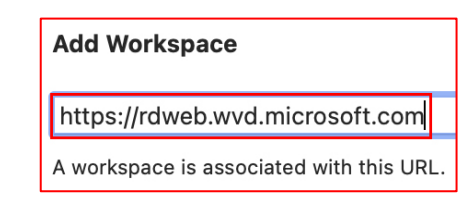

10. Klik op **Add.**

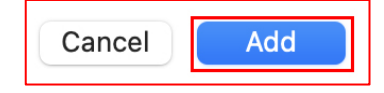

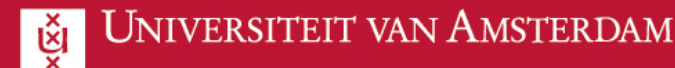

- ICT is overal  $\overline{\text{ICT}_{is}}$ everywhere
- 11. Vul je UvA e-mailadres in en kies voor **Next**.

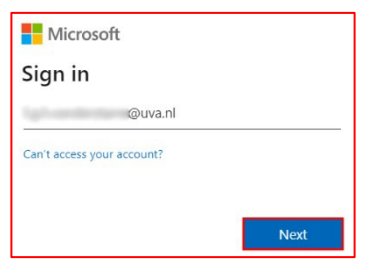

12. Vul hier je **wachtwoord** in en kies voor **Sign in**.

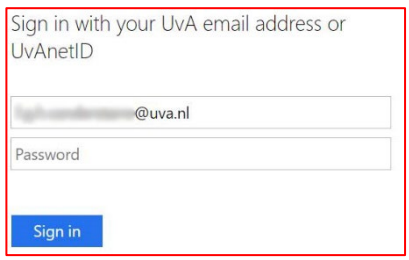

13. Je moet nu de aanmelding goedkeuren. Ga naar je mobiele apparaat en keur de aanmelding goed.

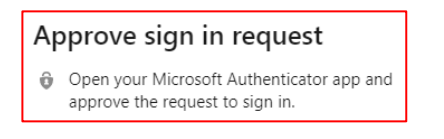

14. De Workspace is klaar voor gebruik. Klik op het **Desktop** icoon om de virtuele werkplek te openen.

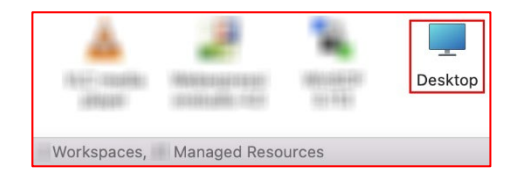

15. Er wordt nogmaals gevraagd om in te loggen. Vul het **wachtwoord** van jouw UvAnet-ID in en klik op **Continue**.

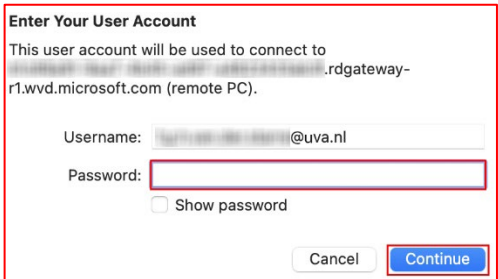

16. De virtuele werkplek wordt nu geladen.

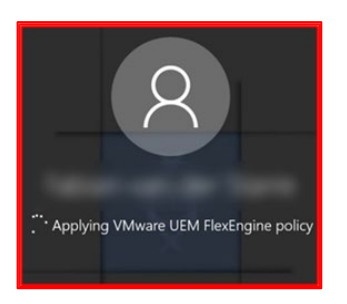

17. Je bent nu ingelogd en je kunt aan de slag met de virtuele werkplek van de UvA.

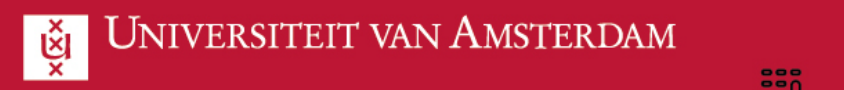

### **Toegang tot lokale bestanden via de Remote Desktop app**

1. Open de **Remote Desktop app**.

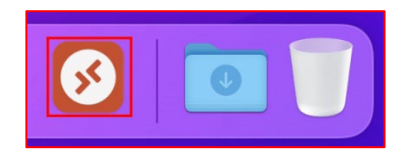

2. Stel de app in als **Full Screen**.

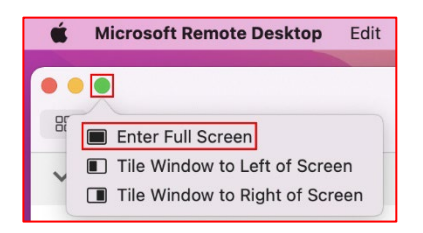

3. Klik op **Microsoft Remote Desktop** en ga naar **Preferences**.

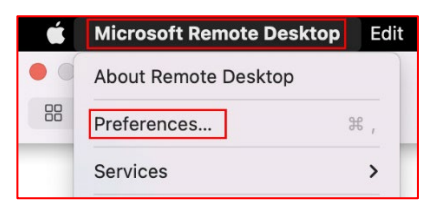

4. Klik op onderaan op **Nothing**.

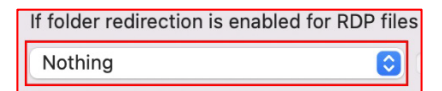

5. Kies **Choose Folder**.

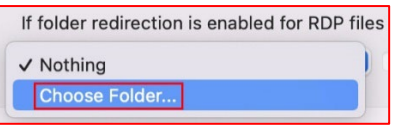

6. Kies nu de folder met lokale bestanden waar je toegang tot wilt geven.

ICT is overal  $ICT_{is}$ everywhere

7. Open de **Desktop**.

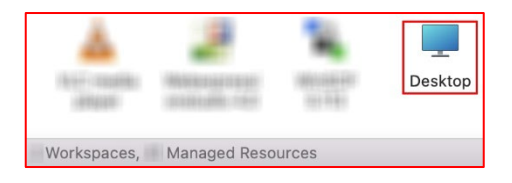

8. Ga naar de **File Explorer** via het icoon op het bureaublad.

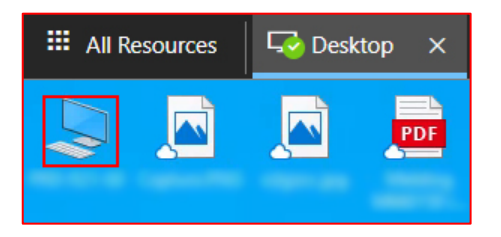

9. Onder **Redirected drives and folders** heb je toegang tot jouw lokale bestanden.

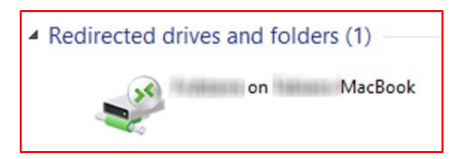

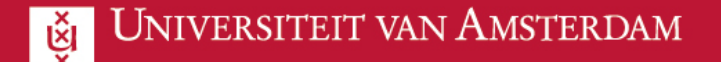

# **Uitloggen**

Uitloggen kun je op de volgende manier doen.

1. Open het **Start menu** en klik op **deze knop**.

**ICT** is overal

 $\overline{\text{ICT}_{is}}$ <br>everywhere

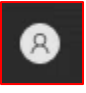

2. Kies voor **Sign out**.

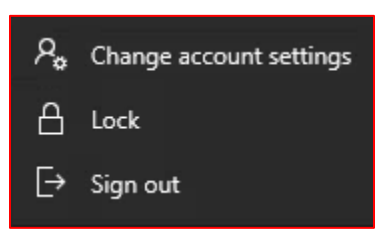